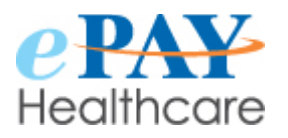

## **HOW TO REFUND A PAYMENT**

The following steps allow you to refund a payment processed through ePAY.

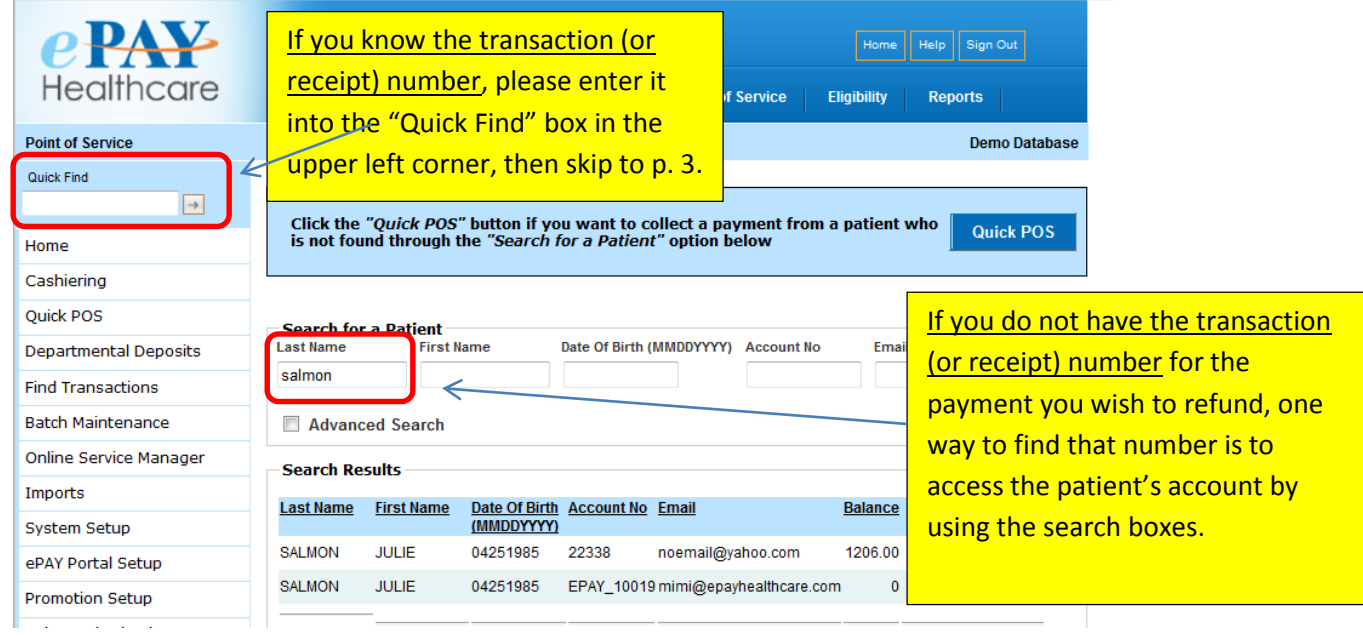

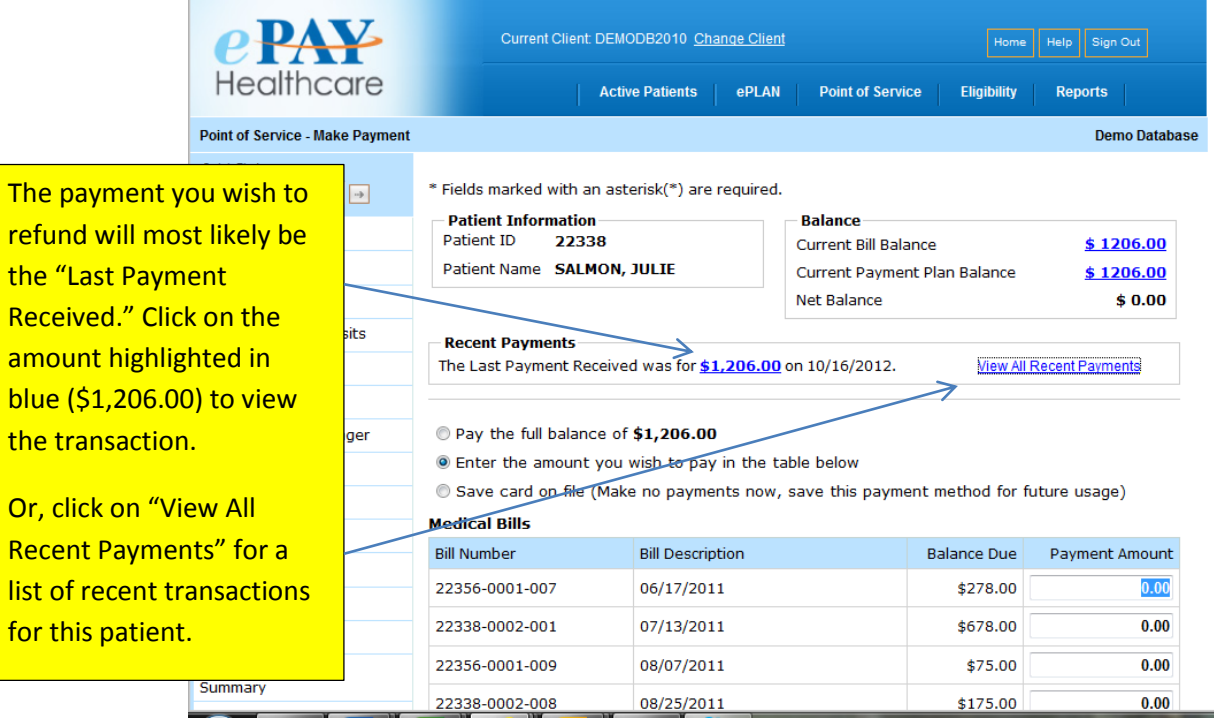

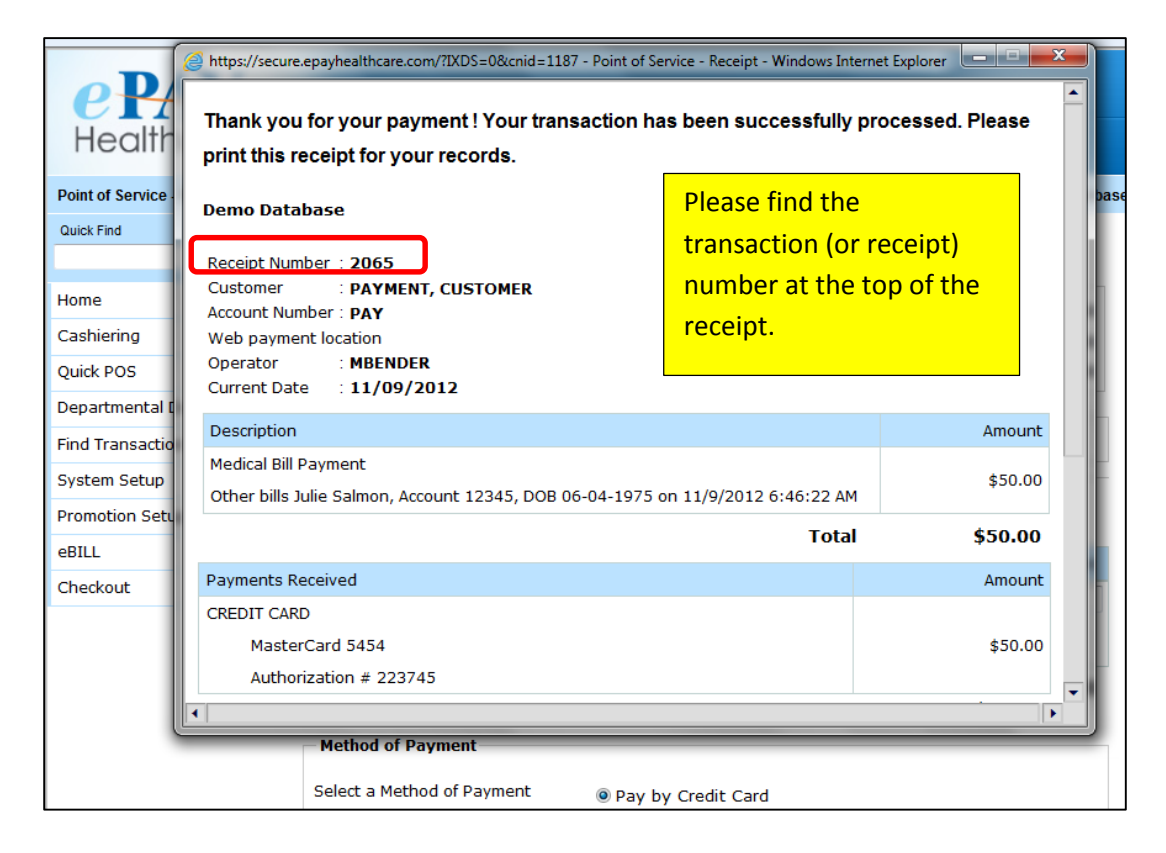

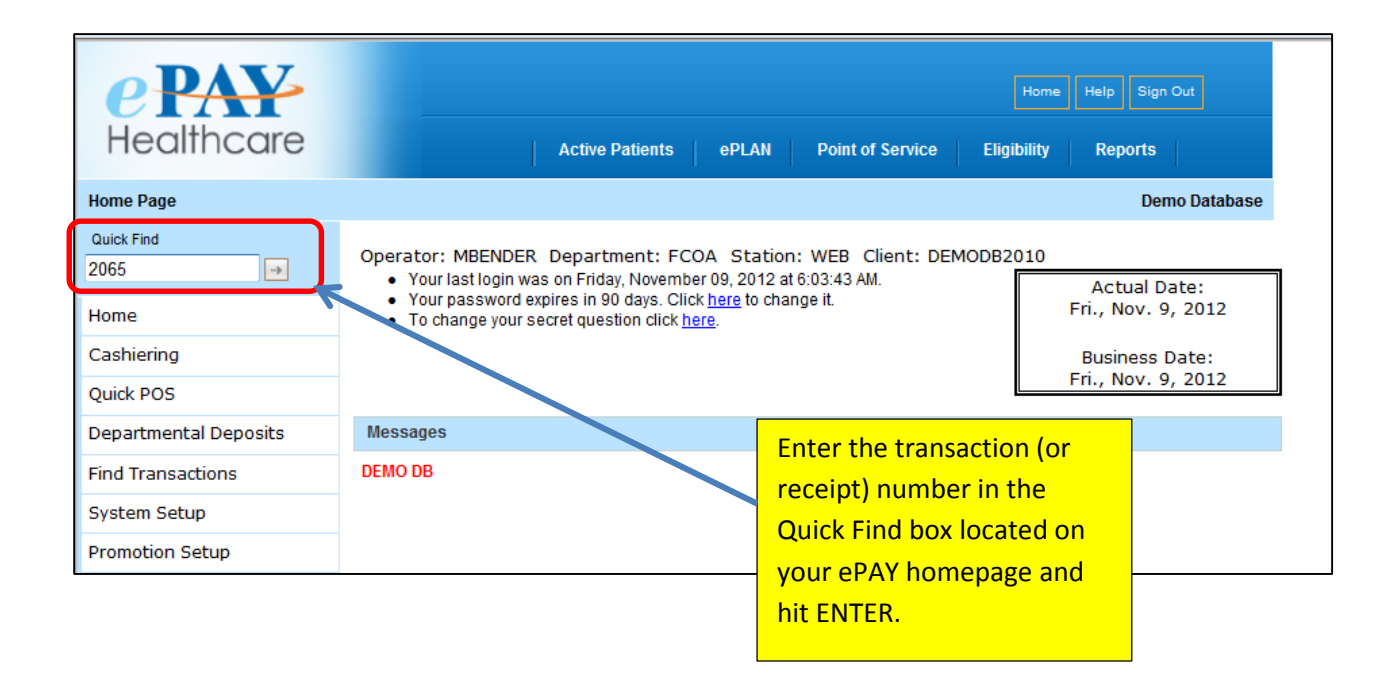

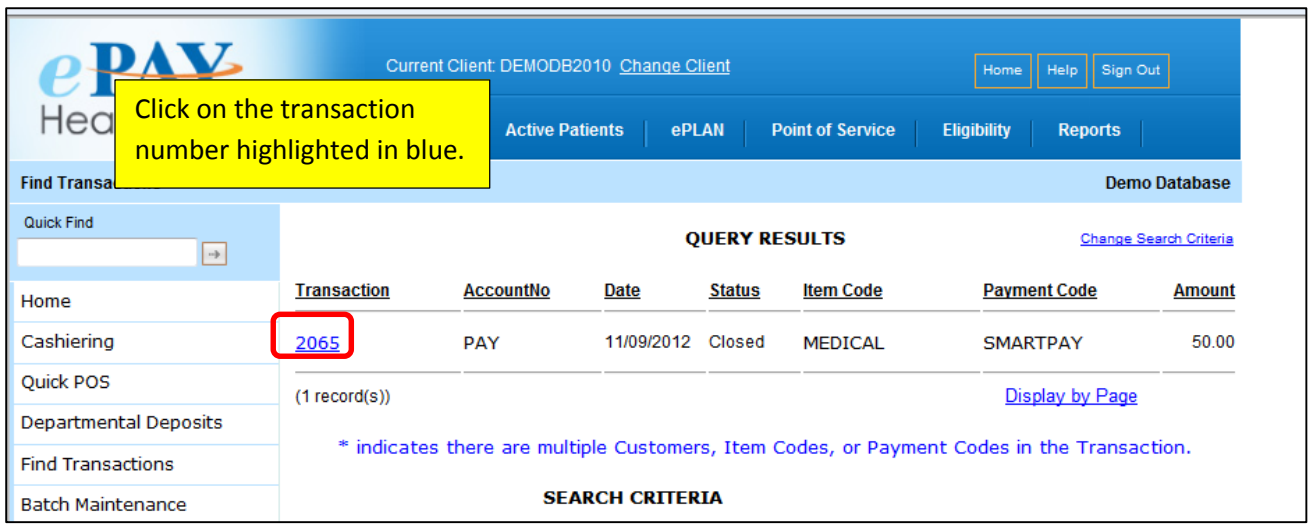

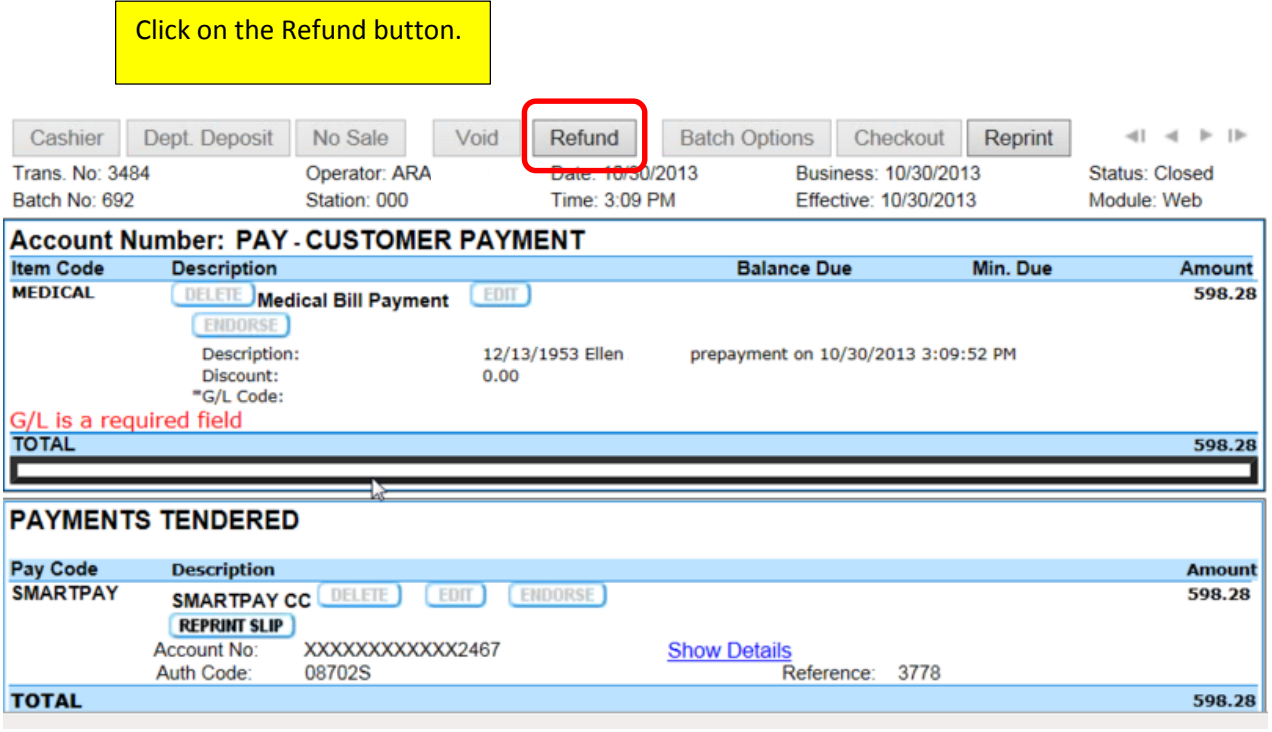

For a full refund of the payment, click on REFUND ALL and the full payment amount will populate in the box. Then, click on "Process."

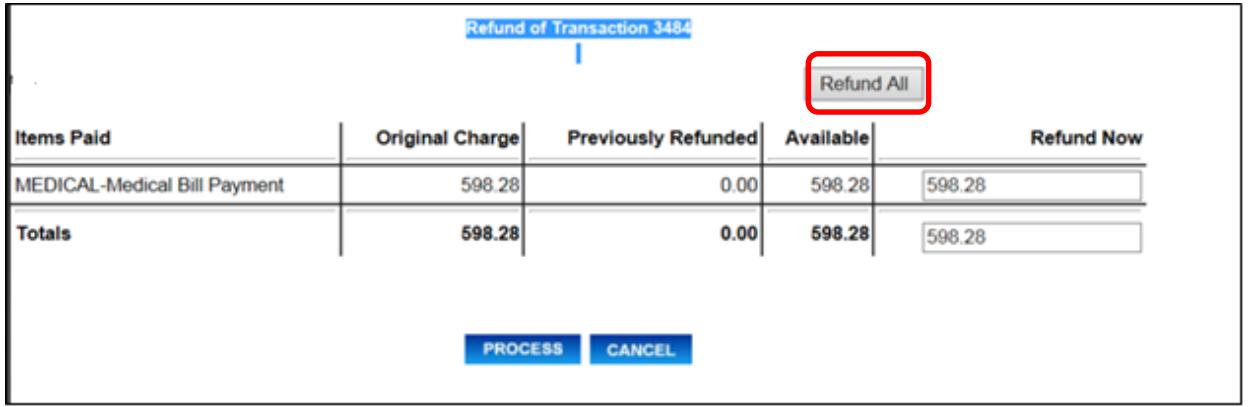

A new transaction number will be given to the reversal (#3596) and the system will display the original transaction number as well (#3484).

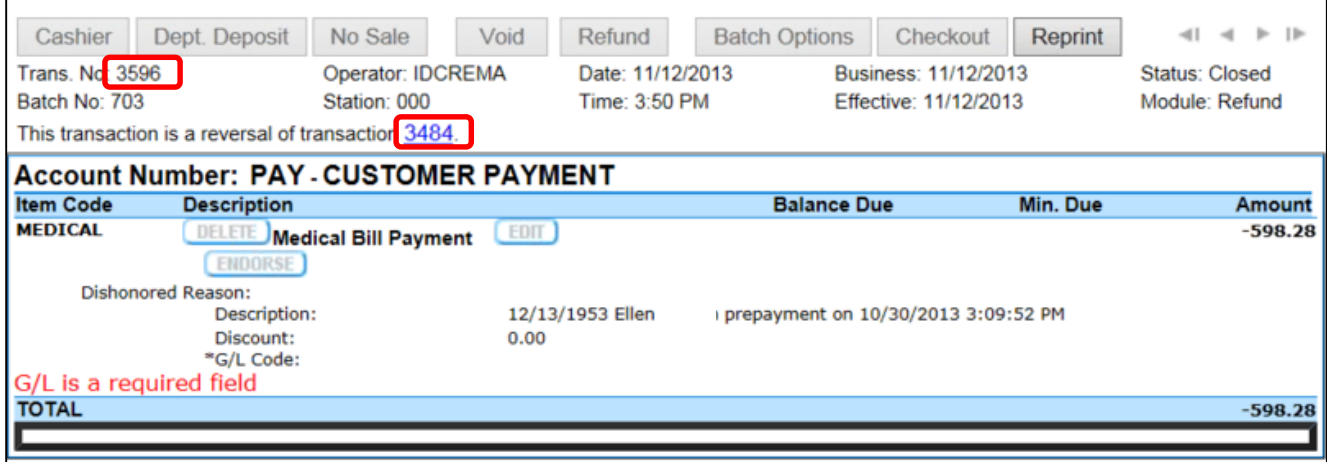

For a partial refund of the payment, enter the amount you wish to refund in the "Refund Now" box and click "Process."

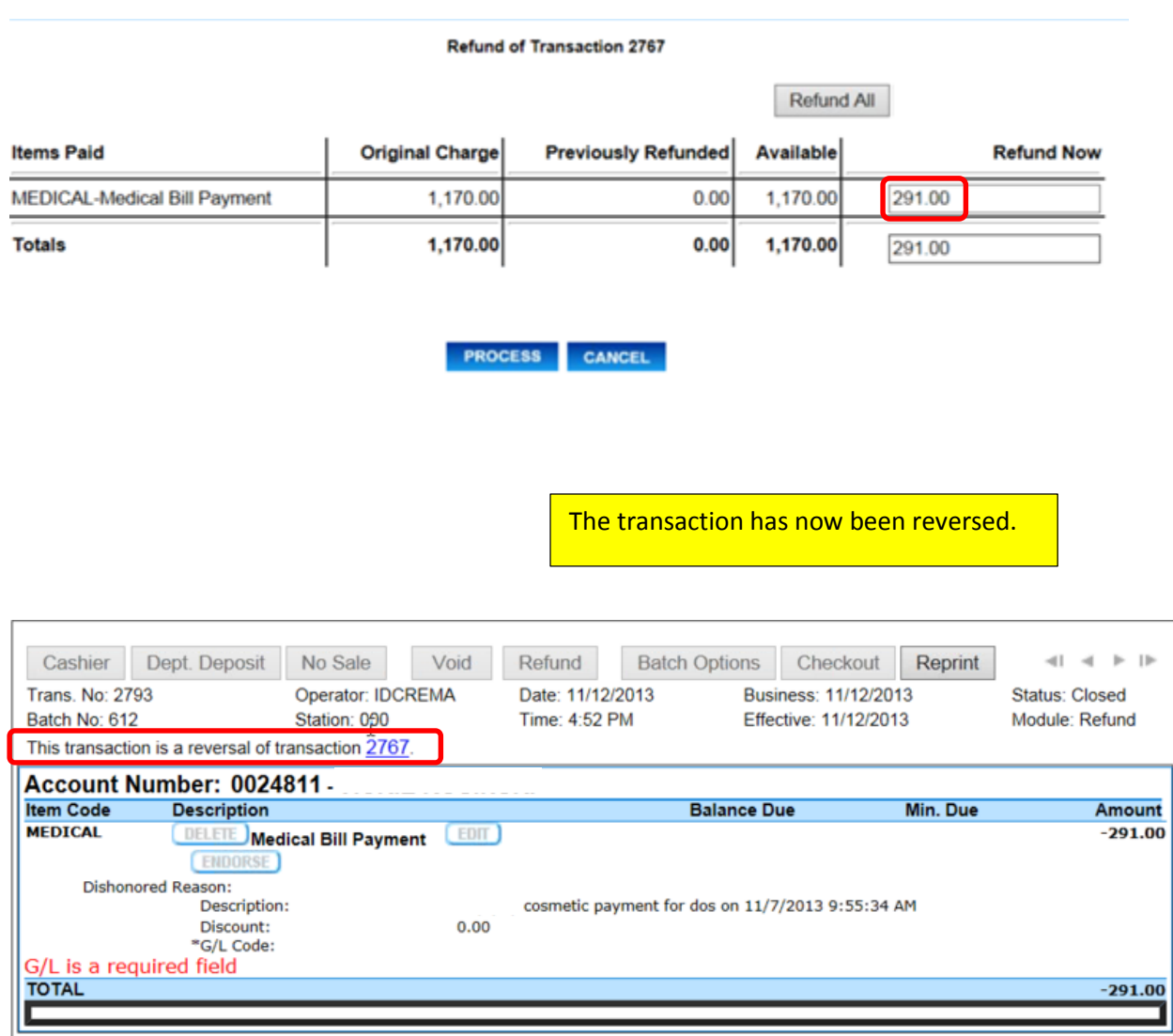

#### **REPORTING FOR REFUNDS**

Your refunded payments will appear on the Daily Dishonored Paid Items Report, which is one of the reports included in your daily email.

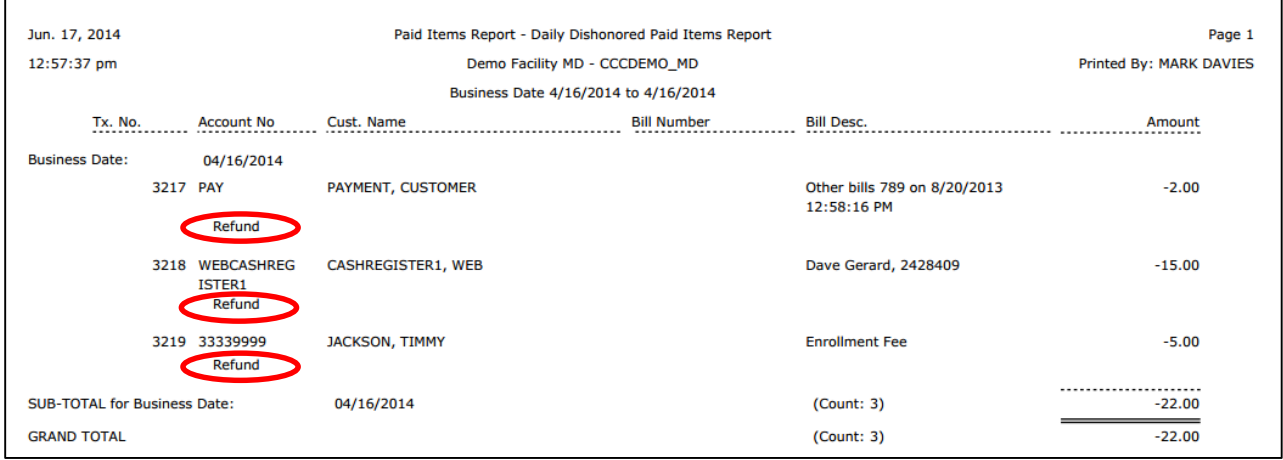

Refund totals will also appear on your Settlement Ledger Report:

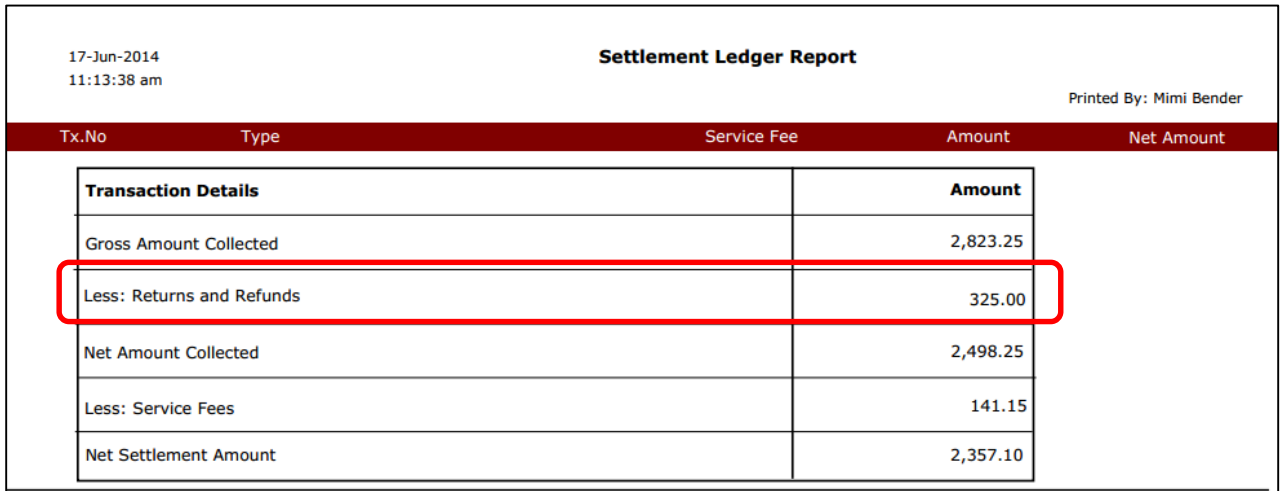